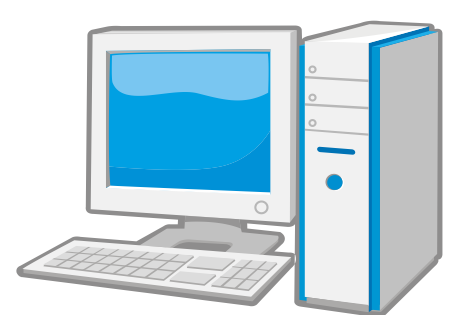

# Webリクエスト(ILL)利用の手引き

【問い合わせ】 〒338-8570 さいたま市桜区下大久保255 埼玉大学図書館 情報サービス担当係 (平日 9:00~12:15, 13:15~17:00) TEL : 048-858-3668 FAX : 048-858-3706 内線 : 5016 libill@ml.saitama-u.ac.jp

(2012.10)

# 目次

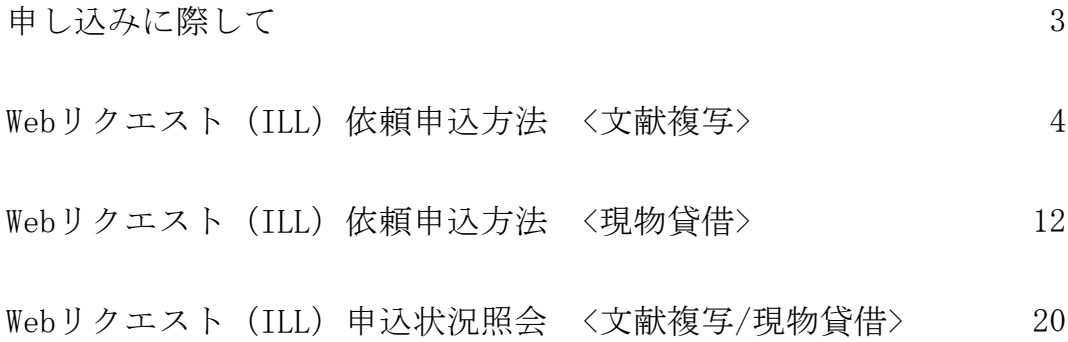

### 申し込みに際して

1.下記事項にご注意ください。 学内に所蔵がない資料のみ申し込みできます。埼玉大学OPACで事前に学内の所蔵がな いことをご確認ください。 受付館が依頼を受理した後のキャンセルはできません。 本サービスに関して発生した料金は必ずお支払いください。 著作権に関する一切の責任は申込者が負うものとします。

2.文献複写について 複写する資料と複写箇所が特定できている場合に利用できます。 文献複写は、著作権法や諸規則に基づいて行うため、希望どおりのサービスを提供で きない場合があります。 複写物の使用は、原則として調査研究の目的(論文作成なども含む)に限ります。

3.現物貸借について

資料の取り扱いについては図書館職員の指示に従ってください。 (資料によっては、館外持出不可や複写不可などの条件が付きます。) 借用した資料の返却期限は厳守してください。

4.資料の受け渡しについて

通常は1週間~2週間位で受け渡しできますが、申し込みが集中する時期は1ケ月近く かかることもあります。(受け渡し日を指定することはできません。) 私費でお申し込みの場合、到着資料の受け渡しは平日の9:00-17:00のみです。左記 の時間外や休日の受け渡しはできません。

# Webリクエスト(ILL)依頼申込方法 <文献複写>

埼玉大学図書館OPAC画面を開きます。

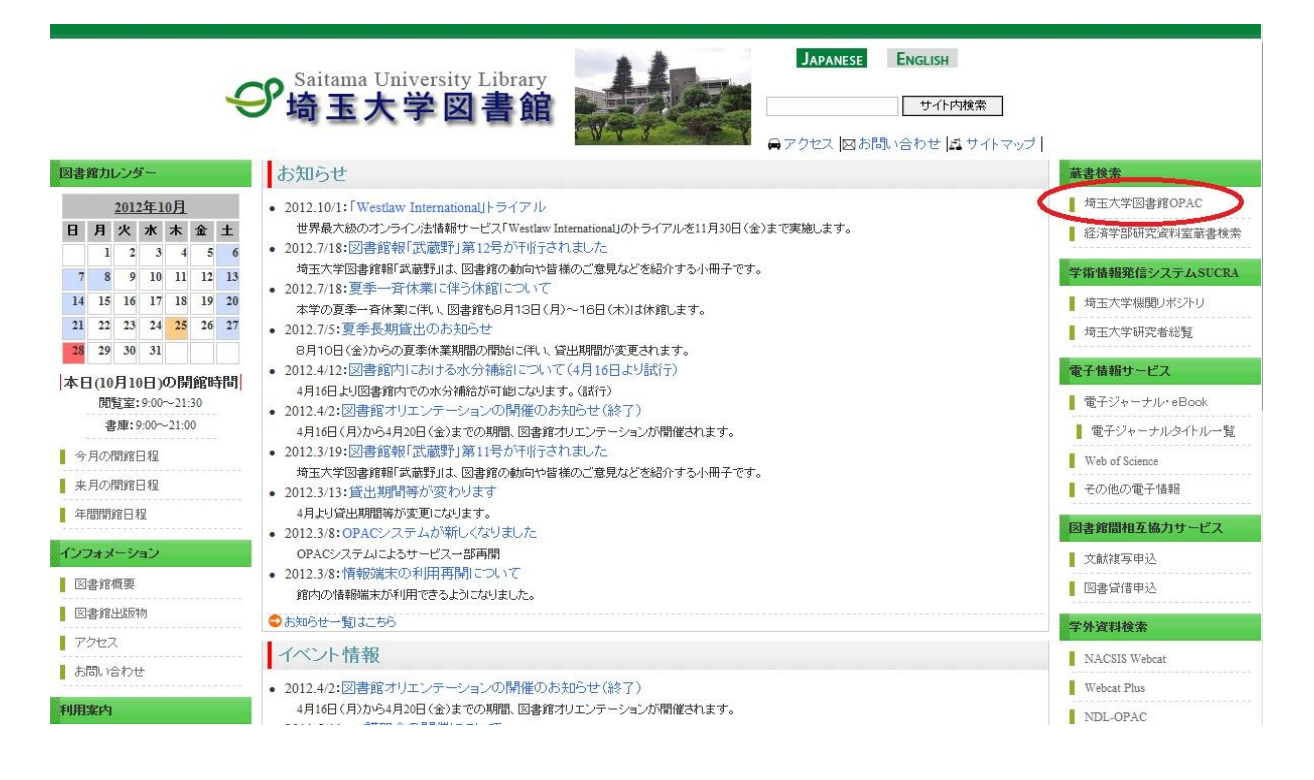

#### まず、学内に文献複写申し込みをしたい資料がないか、検索します。

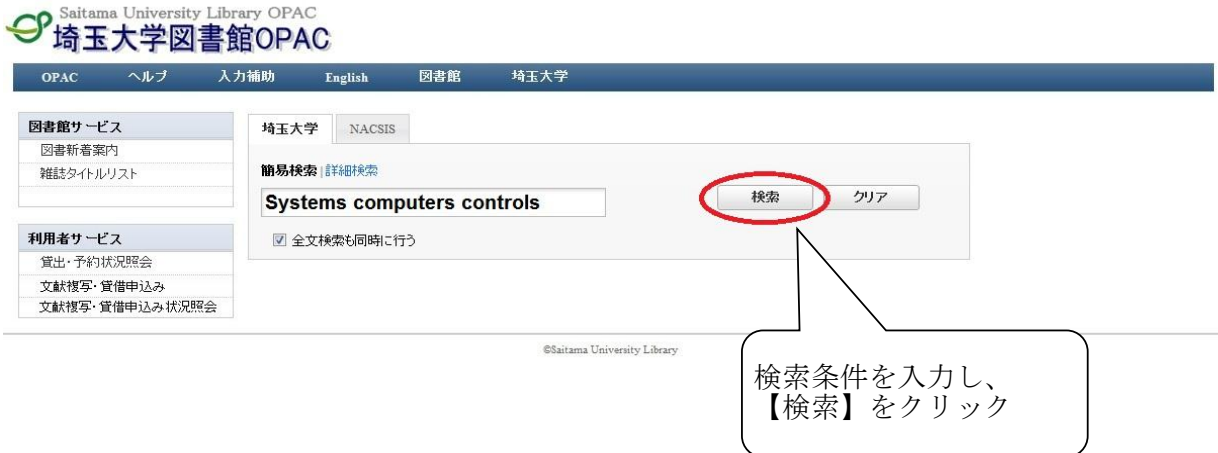

★検索条件入力の際の注意点★

書名…文献複写申し込みをする論文が掲載されている資料のタイトルを入力 著者名…タイトルだけではヒット件数が多くなると予想される場合には 著者名の入力をおすすめします。 また、図書でタイトルが不明の場合こちらに入力して検索ができます。

書名・著者名・出版社等がすべて分かっていても全部入力する必要はありません。 入力ミスを防ぐためにも、まずは確実な単語のみで検索し、検索結果が多いようでしたら 徐々に検索語を増やしてください。

雑誌を探すときは出版年は入力しないでください。 雑誌に収録されている論文名・著者名からの検索はできません。

#### 所蔵している表示の一例

所蔵巻号欄に該当する巻号がなくても「+」と表示されていれば継続して所蔵しています。

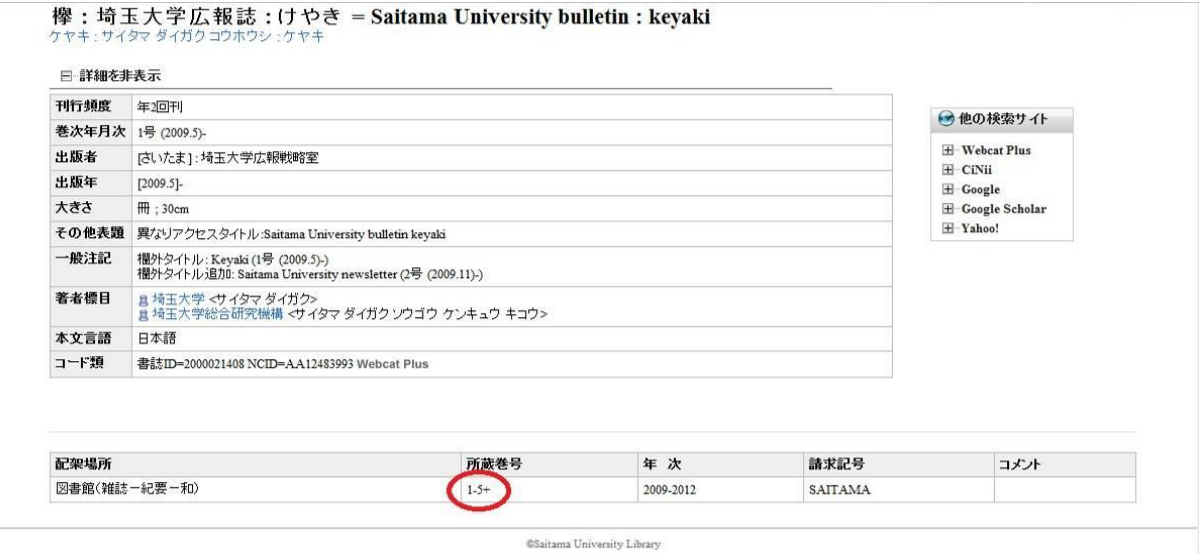

#### 雑誌は学内に所蔵されているが、希望する巻号が所蔵されていない場合

8号を探している場合、所蔵巻号が以下の表示のときは学内に所蔵していません。

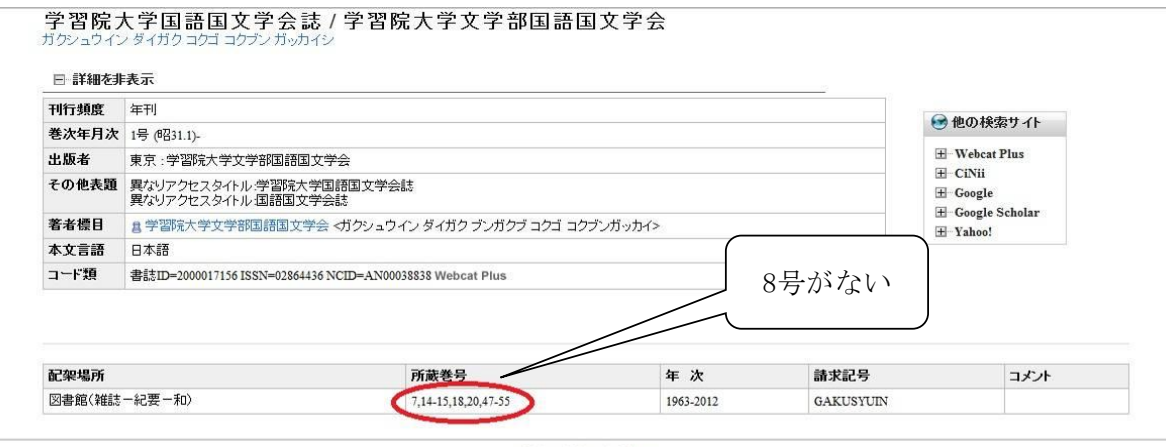

@Saitama University Library

学内に所蔵がないことを確認したら、NACSIS検索をします。

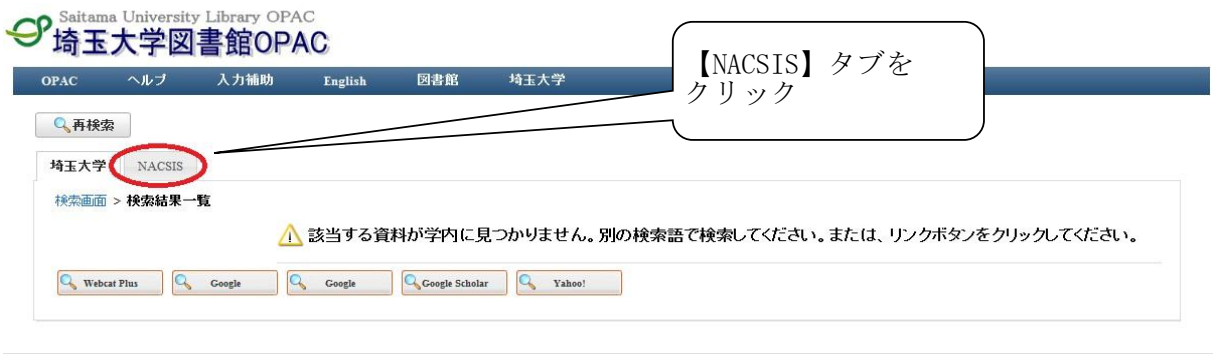

CSaitama University Library

NACSIS検索結果一覧が表示されます。 一覧の中から文献複写申し込みをしたい資料を選択します。

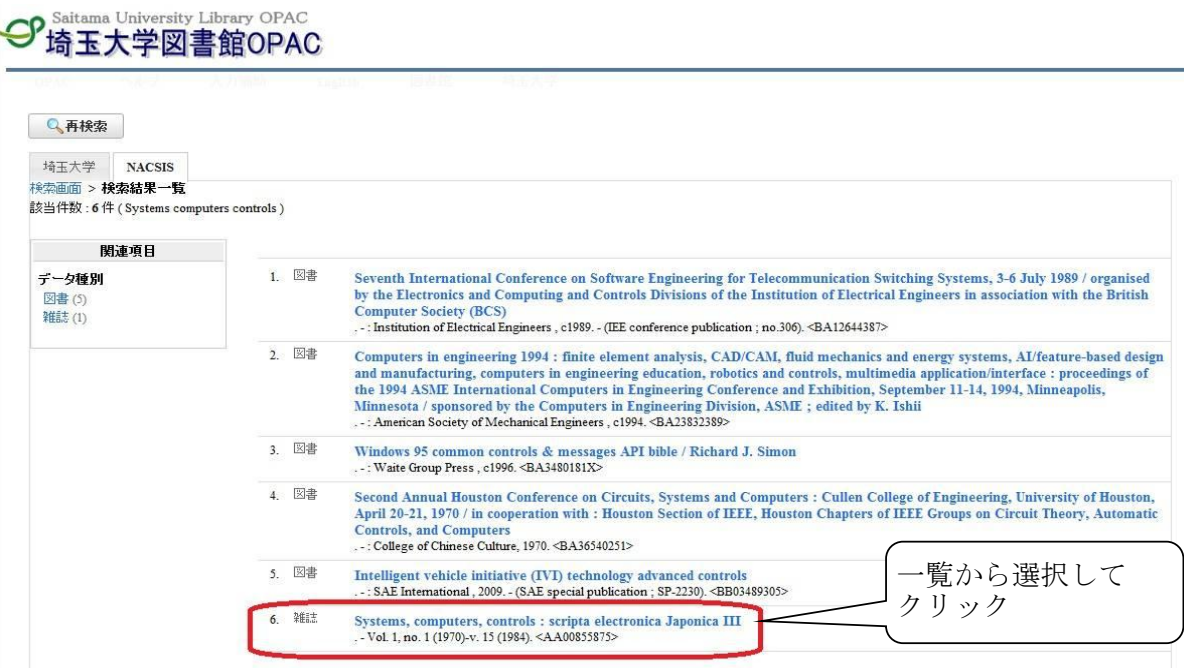

この資料でよいか確認し、よければ文献複写申し込みの手続きをします。

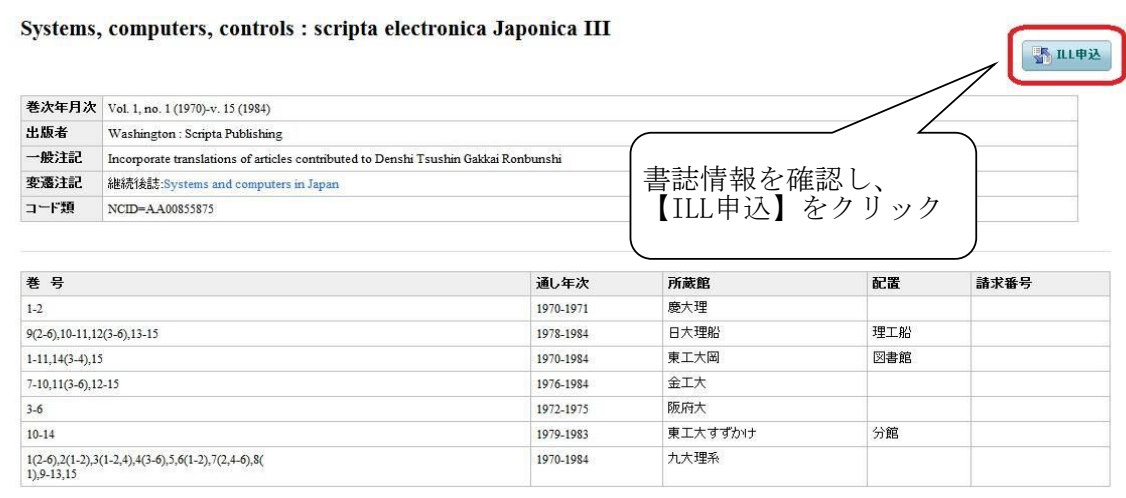

CSaitama University Library

#### ログインします。

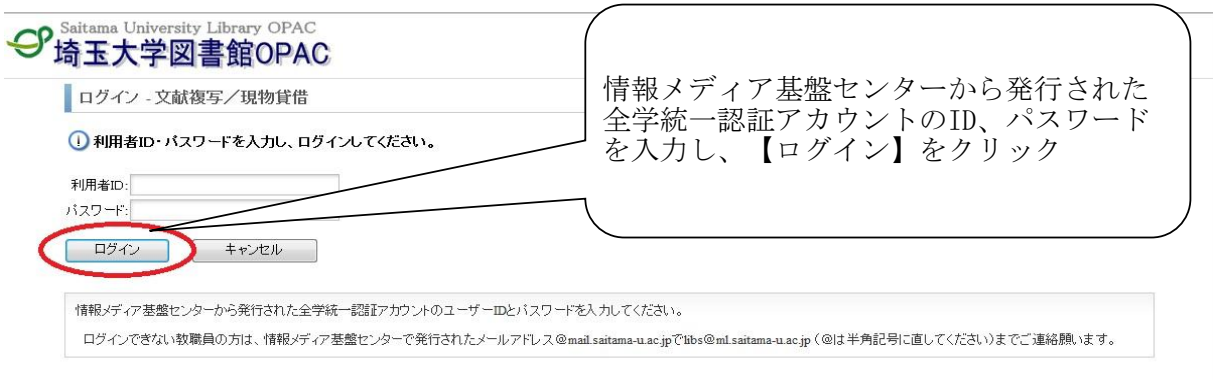

CSaitama University Library

#### 同意文書の内容を確認します。

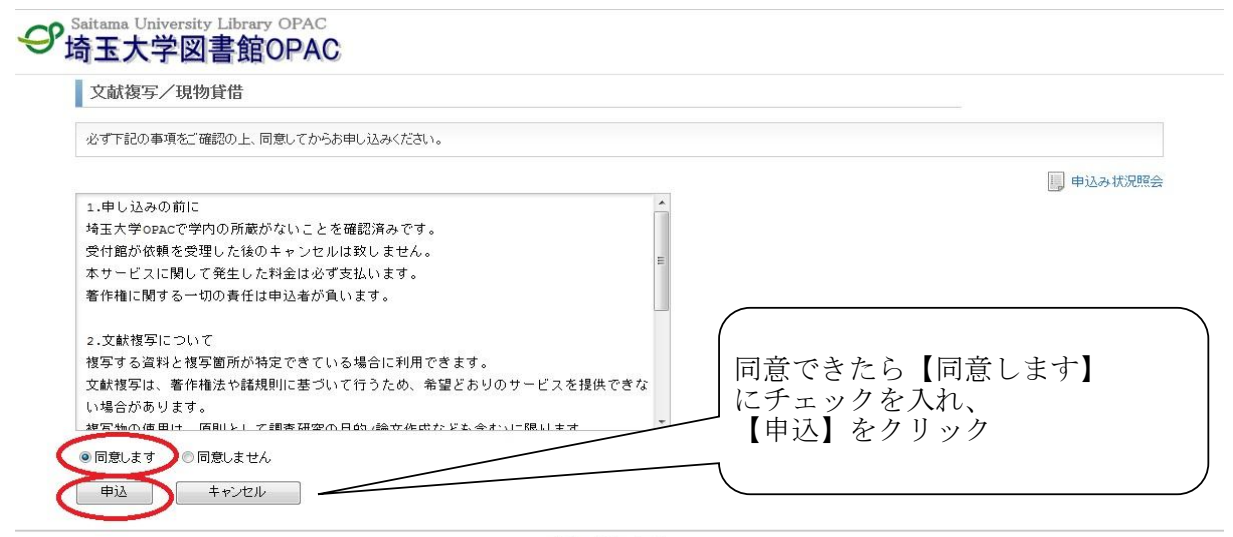

#### CSaitama University Library

申込画面で必要事項を入力します。

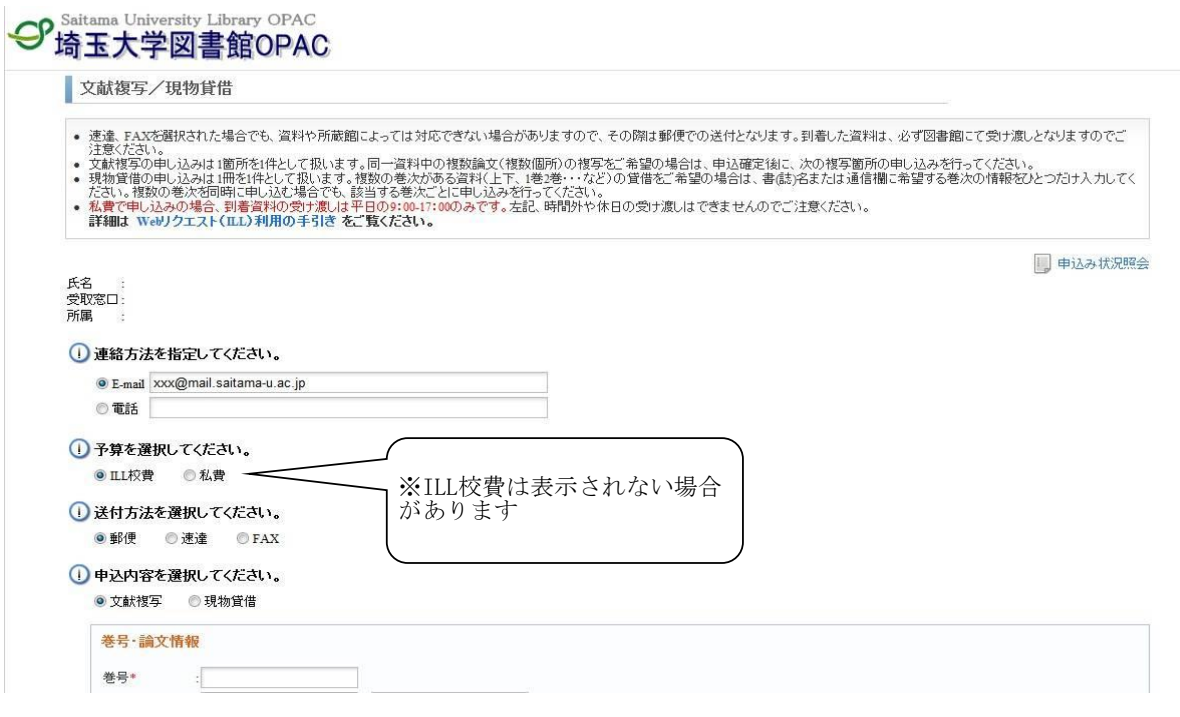

― 入力の際の注意点 ―

・文献複写(コピーの取り寄せ)と現物貸借(図書現物の取り寄せ)を間違えないようにご 注意ください。

・送付方法の郵便、速達、FAXは埼玉大学図書館と所蔵館の間で行われる送付の方法です。資 料や所蔵館によっては速達、FAXに対応できない場合がありますので、その際は郵便での送付 となります。到着した資料は、必ず図書館にて受け渡しとなりますのでご注意ください。 ・文献複写の申し込みは1箇所を1件として扱います。同一資料中の複数論文(複数個所)の 複写をご希望の場合は、申込確定後に、次の複写箇所の申し込みを行ってください。 ・日本国内に資料の所蔵館がなく、海外の図書館から取り寄せを希望される方は、通信欄に 「海外希望」と入力してください。(ILL校費支払のみ)

文献複写申し込み資料の情報を入力します。 ※NACSIS書誌情報が引き継がれています。

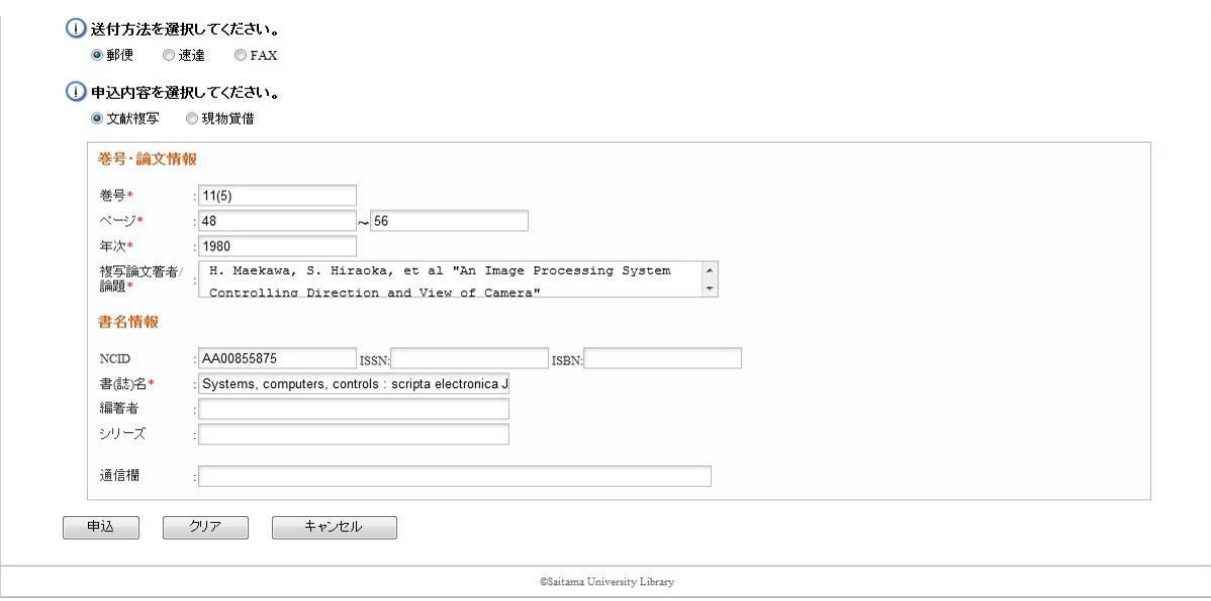

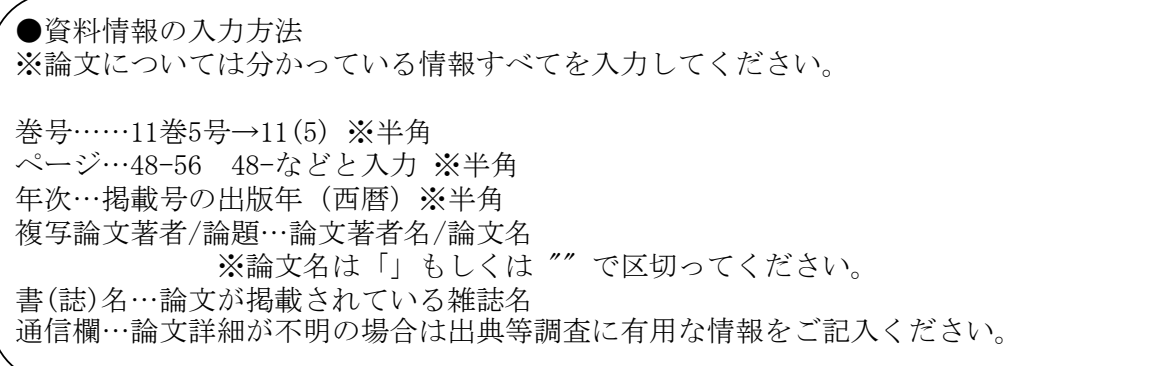

すべての情報を入力したら、申し込みをします。

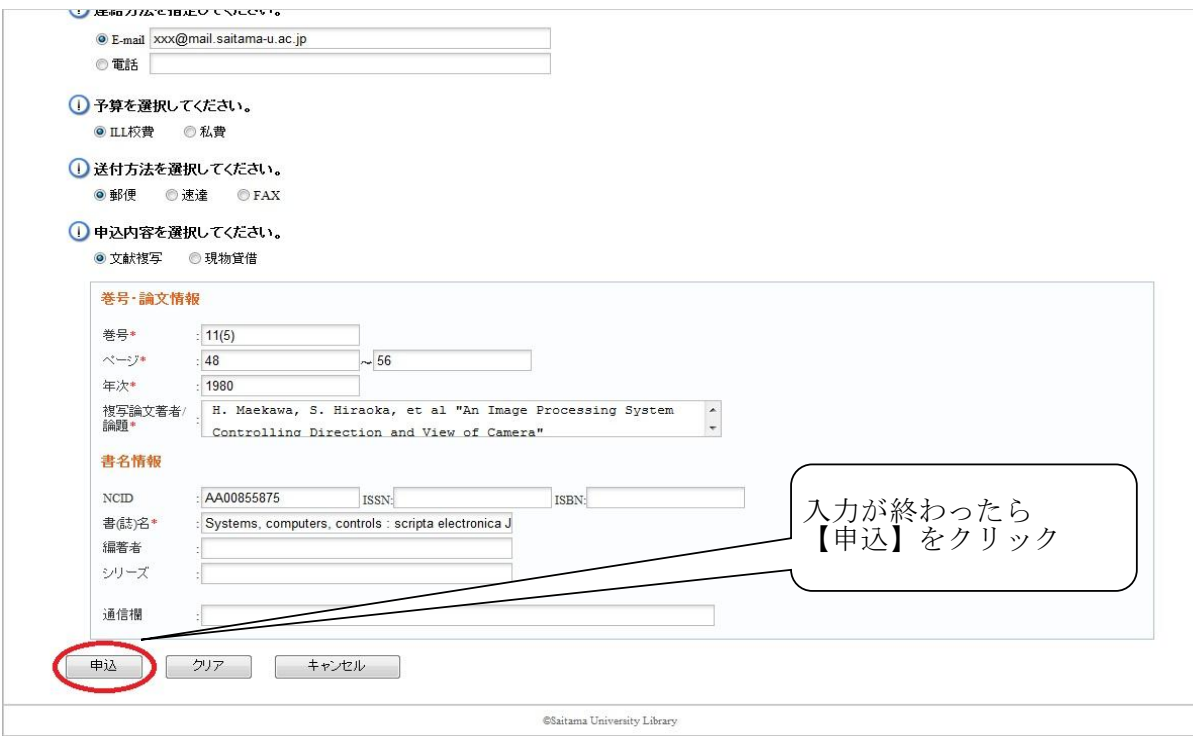

申込内容をよく確認し、間違いがなければ申し込みを確定します。

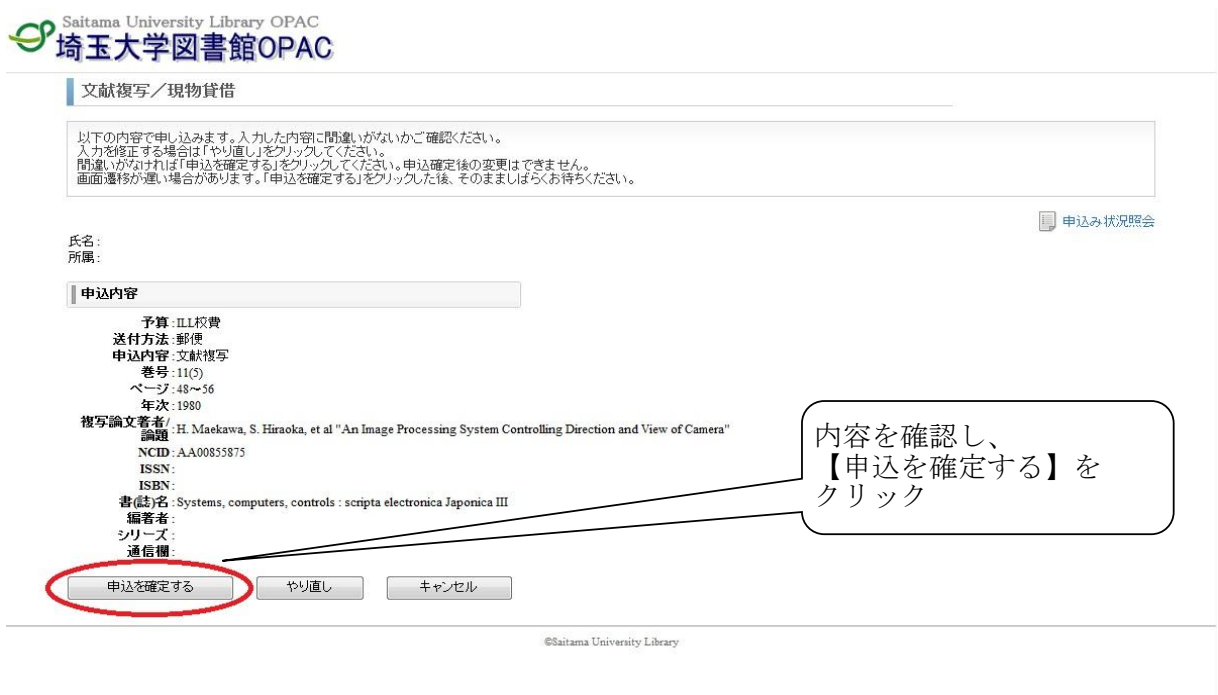

申し込み終了です。

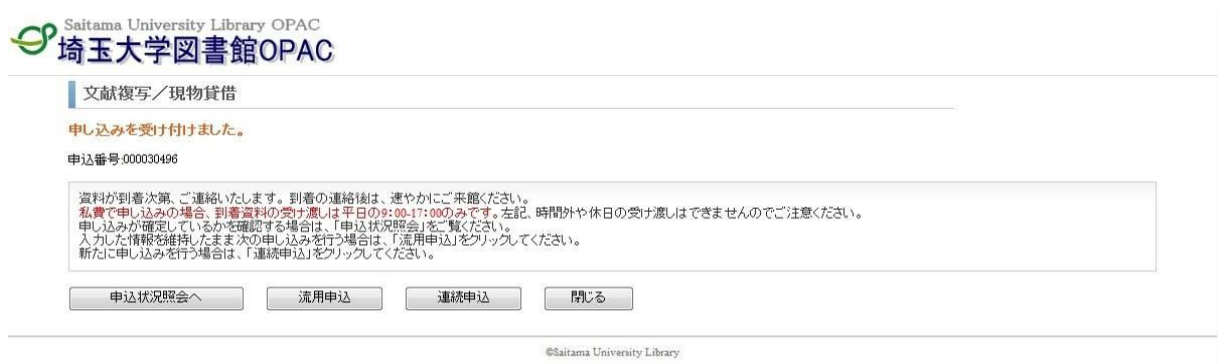

- ・資料が到着次第、ご連絡いたします。到着の連絡後は、速やかにご来館ください。
- ・私費で申し込みの場合、到着資料の受け渡しは平日の9:00-17:00のみです。左記、時間 外や休日の受け渡しはできませんのでご注意ください。
- ・申し込みが確定しているかを確認する場合は、「申込状況照会」をご覧ください。
- ・入力した情報を維持したまま次の申し込みを行う場合は、「流用申込」をクリックしてく ださい。
- ・新たに申し込みを行う場合は、「連続申込」をクリックしてください。

#### NACSIS検索しても希望する資料が見つからない場合

埼玉大学図書館OPAC画面より「文献複写・貸借申込み」を選択し、申し込みを行います。

- その際、申込画面では資料の情報を直接入力します。
- 通信欄に典拠情報等を入力いただくと調査する上で参考になりますので是非入力してください。 例) NDL-OPAC、フランス語フランス文学研究文献目録

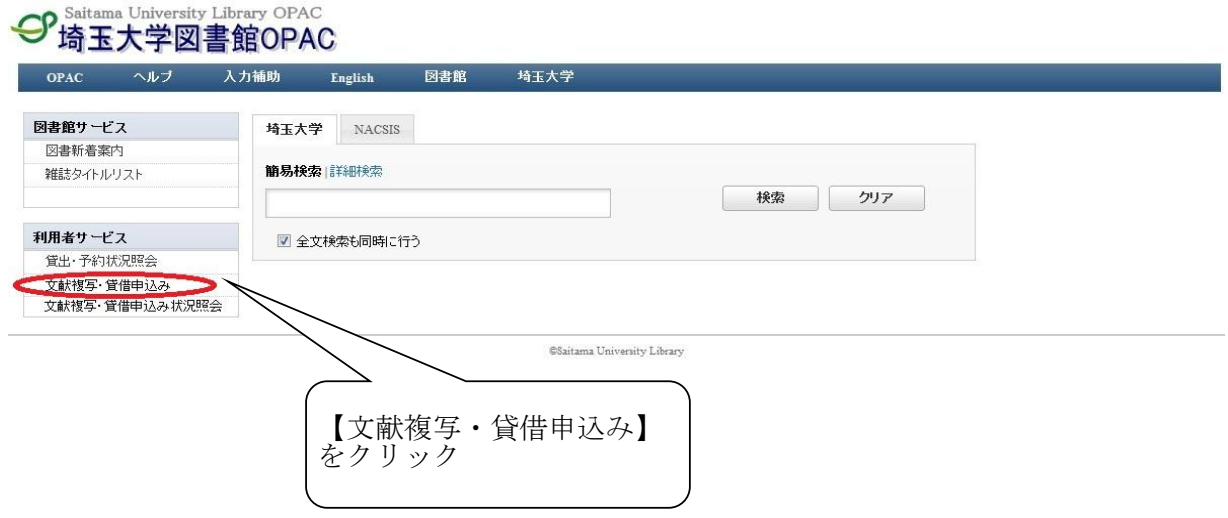

# Webリクエスト(ILL)依頼申込方法 <現物貸借>

埼玉大学図書館OPAC画面を開きます。

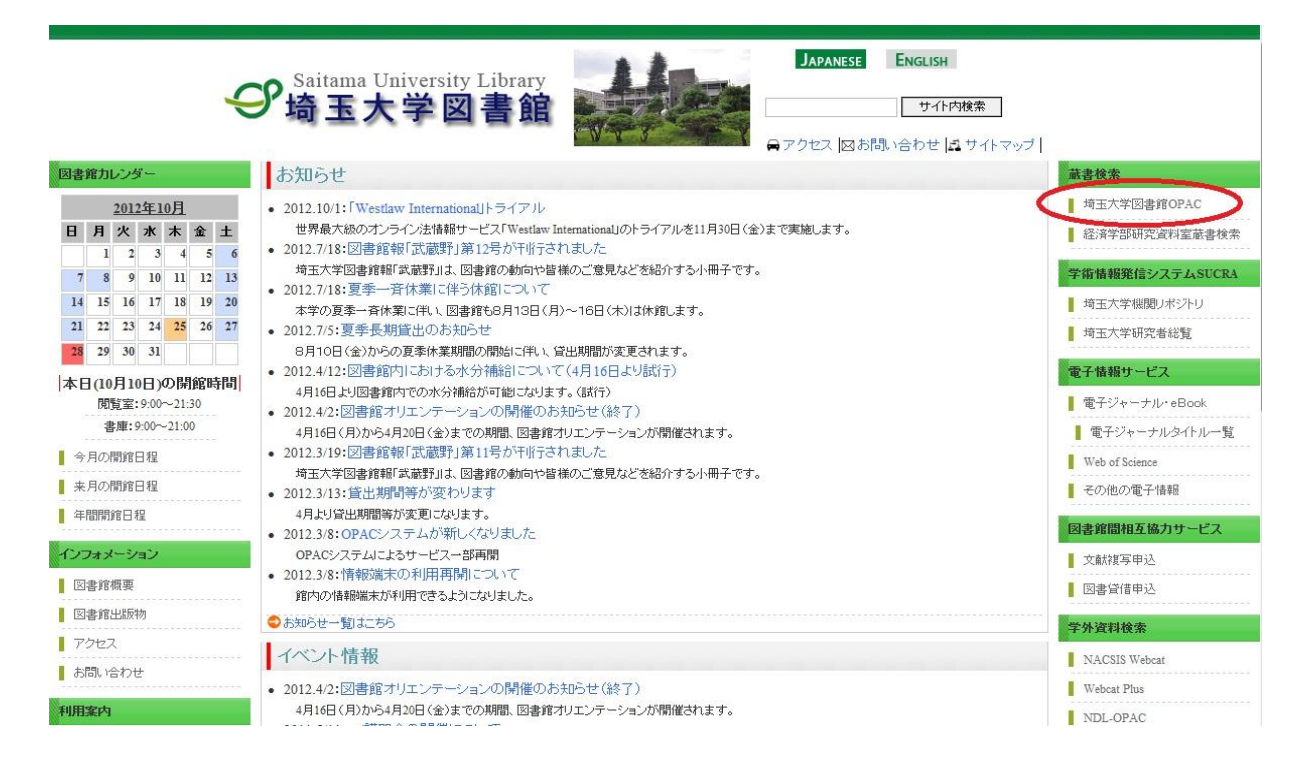

まず、学内に現物貸借申し込みをしたい資料がないか、検索します。

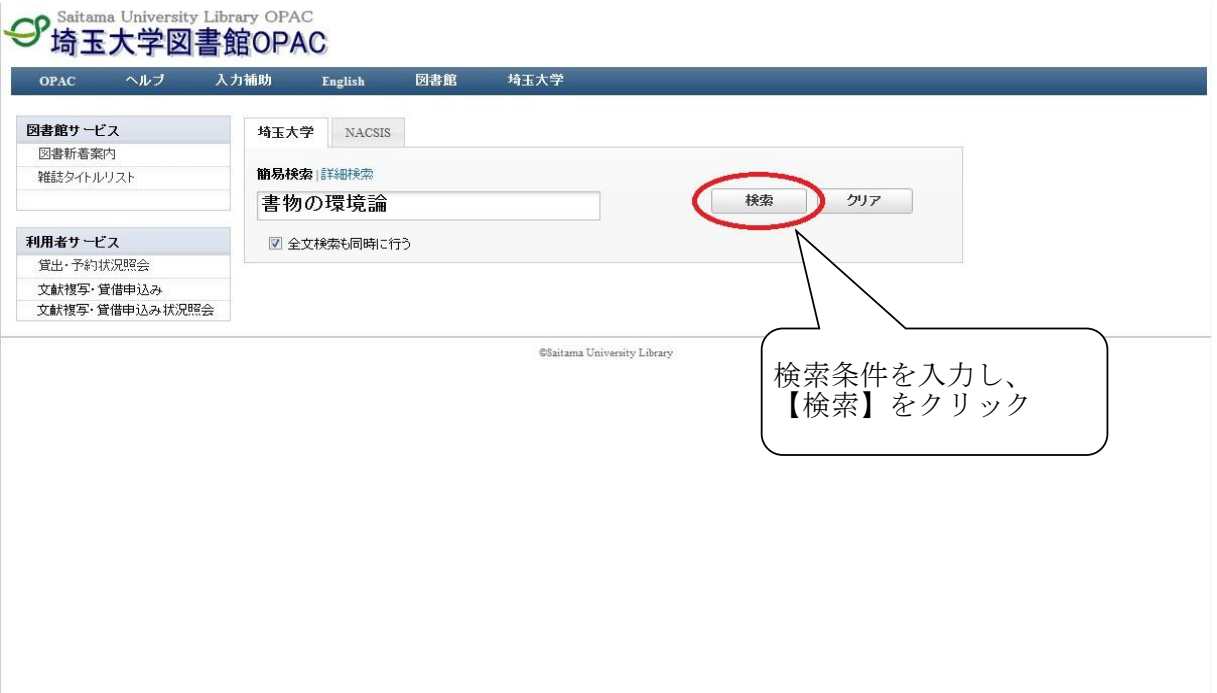

#### ★検索条件入力の際の注意点★

書名…希望する資料のタイトルを入力 著者名…タイトルだけではヒット件数が多くなると予想される場合には 著者名の入力をおすすめします。 また、図書でタイトルが不明の場合こちらに入力して検索ができます。

書名・著者名・出版社等がすべて分かっていても全部入力する必要はありません。 入力ミスを防ぐためにも、まずは確実な単語のみで検索し、検索結果が多いようでしたら 徐々に検索語を増やしてください。

希望する図書と書名は同じだが、その他の情報が異なる場合

例) 希望する図書 書名 ポピュラー音楽と資本主義(増補版) 著者名 毛利嘉孝 出版年 2012.1

ヒットした図書は書名・著者名は同じですが出版年が異なるため、 探している図書ではないと考えられます。

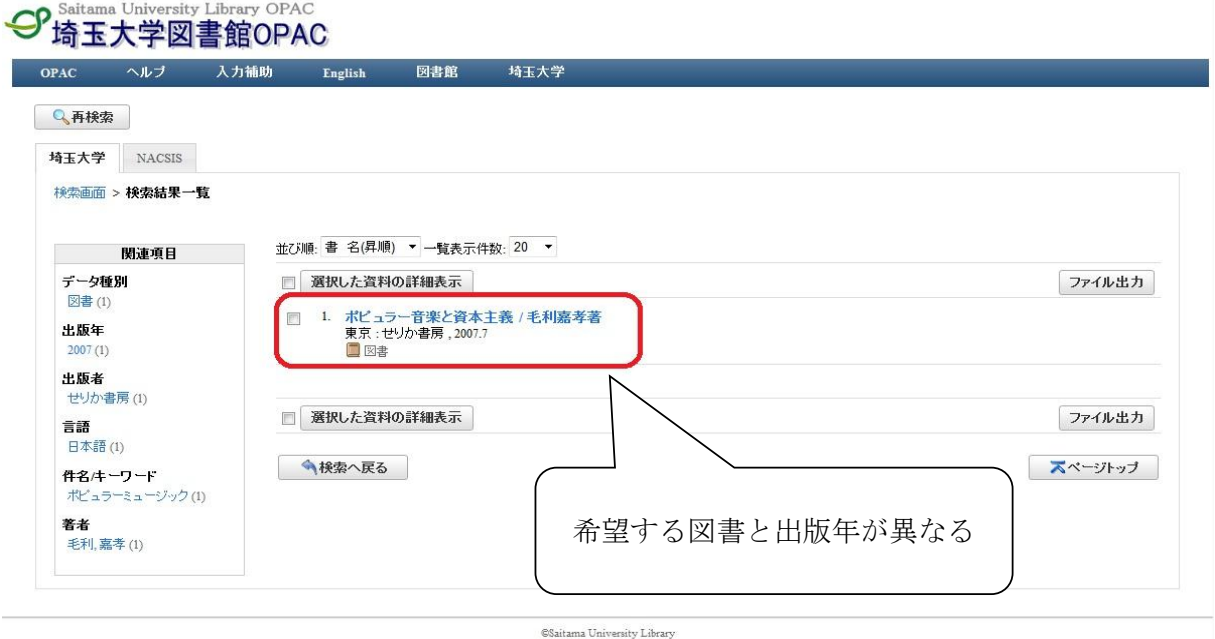

学内に所蔵がないことを確認したら、NACSIS検索をします。

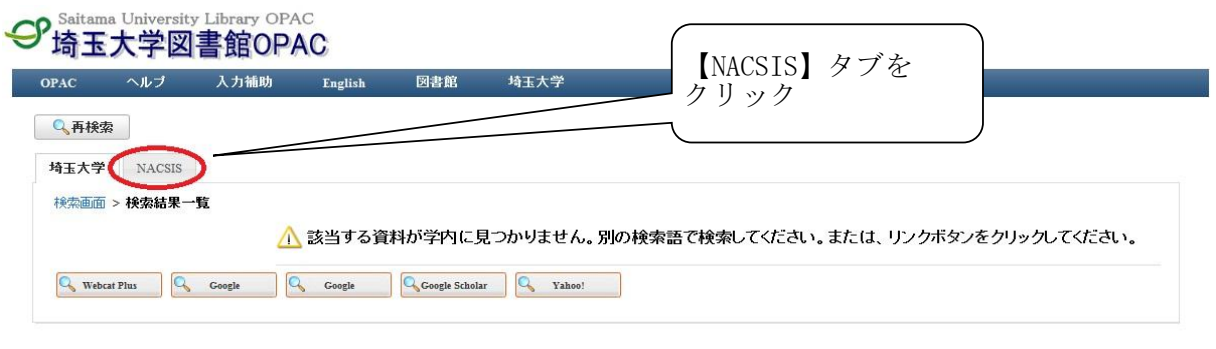

CSaitama University Library

NACSIS検索結果一覧が表示されます。 一覧の中から現物貸借申し込みをしたい資料を選択します。

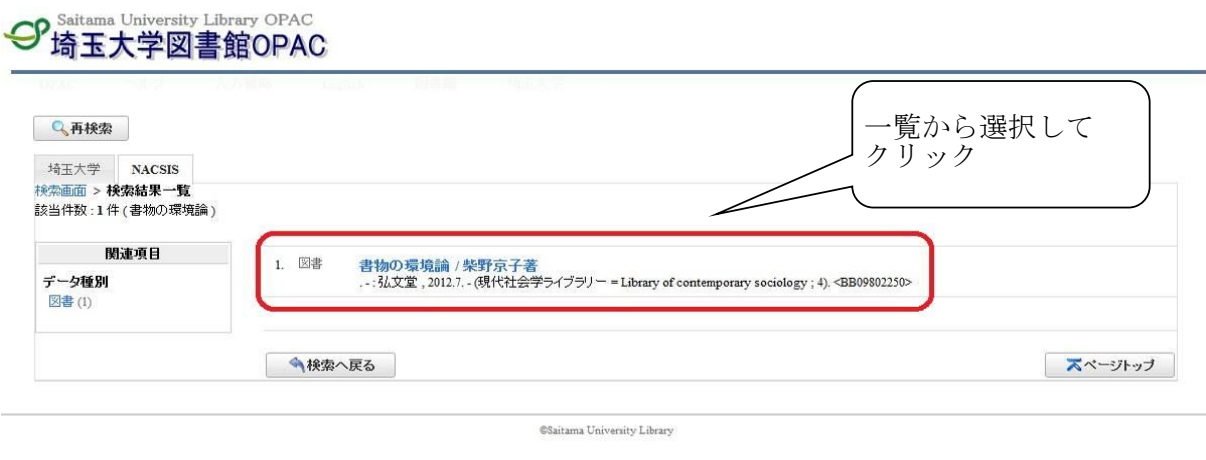

この資料でよいか確認し、よければ現物貸借申し込みの手続きをします。

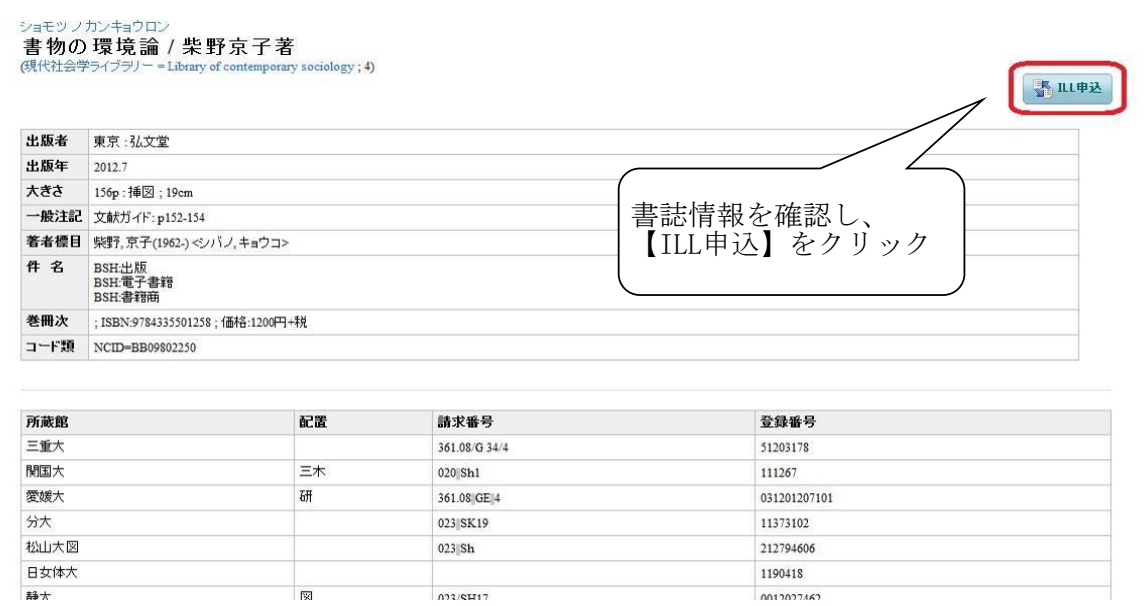

#### ログインします。

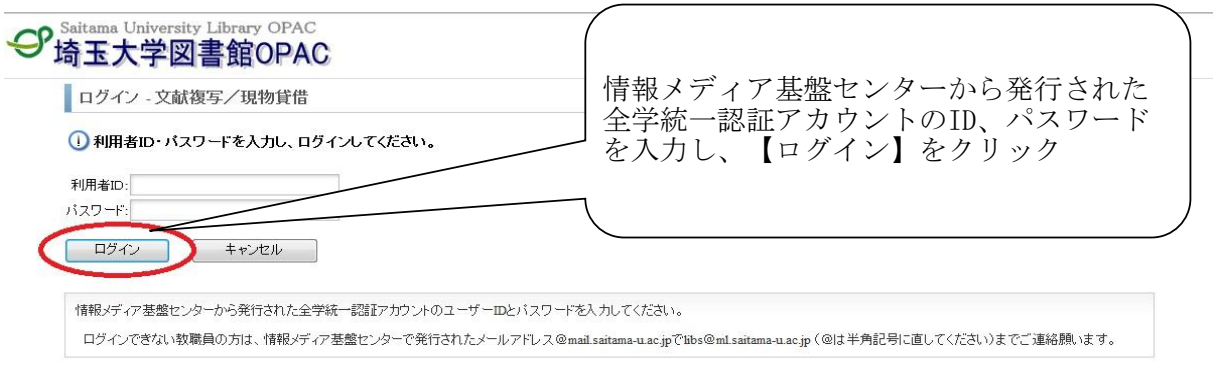

CSaitama University Library

#### 同意文書の内容を確認します。

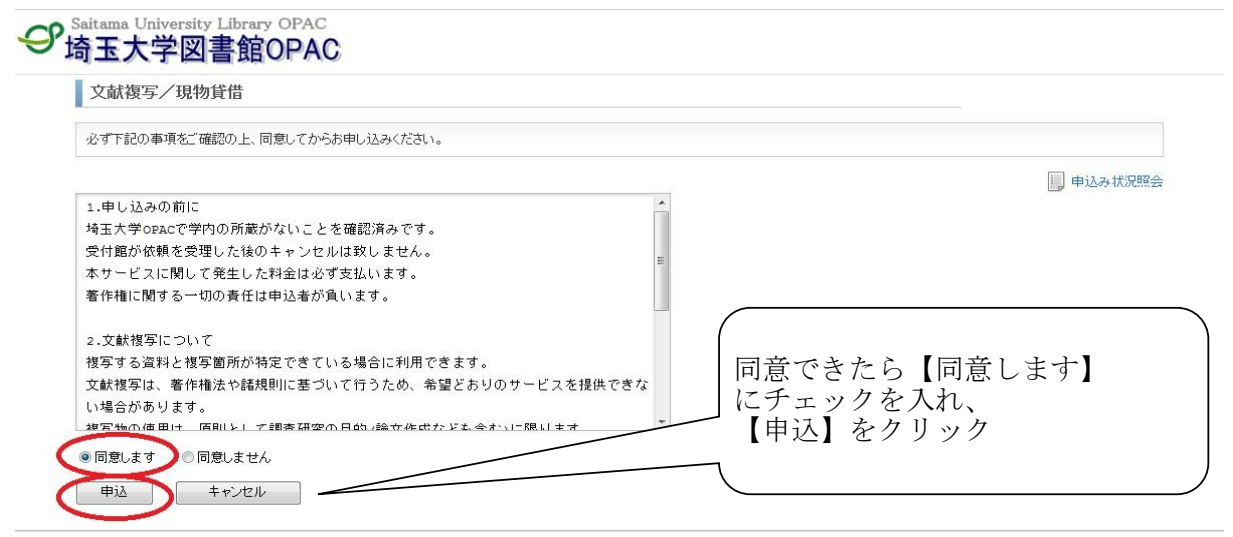

#### CSaitama University Library

申込画面で必要事項を入力します。

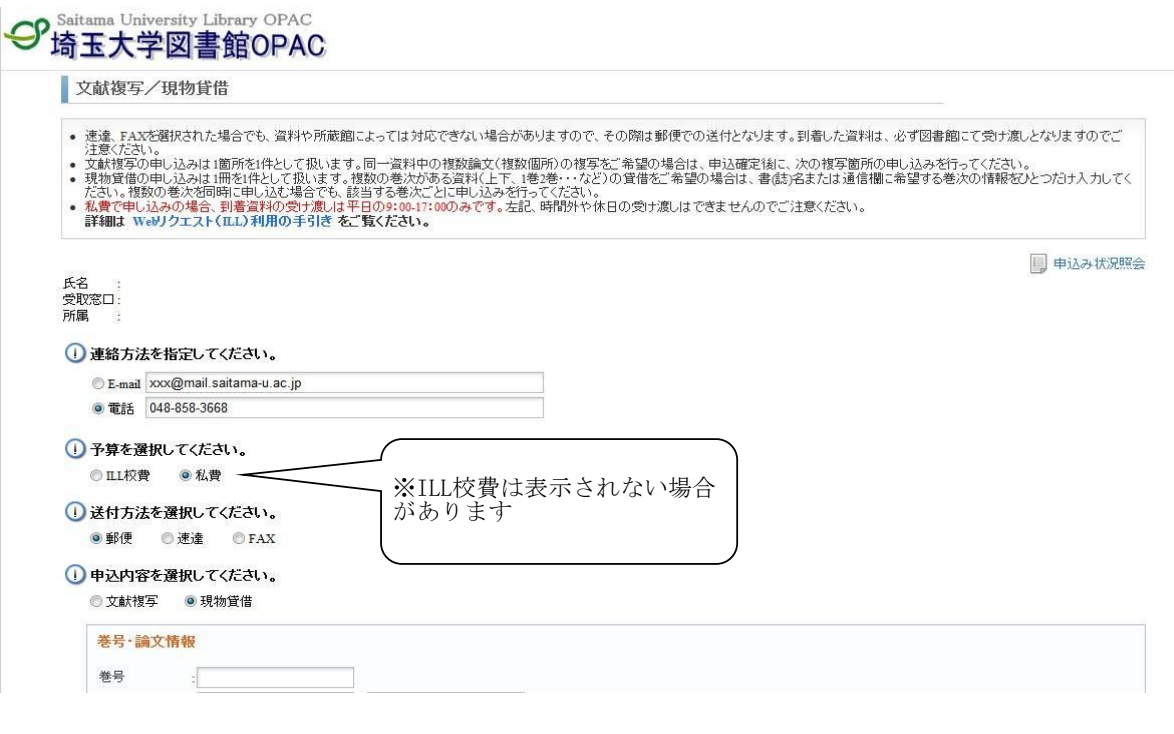

― 入力の際の注意点 ―

・文献複写(コピーの取り寄せ)と現物貸借(図書現物の取り寄せ)を間違えないようにご 注意ください。

・ 送付方法の郵便、速達、FAXは埼玉大学図書館と所蔵館の間で行われる送付の方法です。 資料や所蔵館によっては速達、FAXに対応できない場合がありますので、その際は郵便での送 付となります。到着した資料は、必ず図書館にて受け渡しとなりますのでご注意ください。 n となりまり。お有しに真竹は、おぅ凶量器にヽへいはしこぶ/ぶ//\―――――、<br>・現物貸借の申し込みは1冊を1件として扱います。複数の巻次がある資料(上下、1巻2 巻・・・など)の貸借をご希望の場合は、書(誌)名または通信欄に希望する巻次の情報をひ とつだけ入力してください。複数の巻次を同時に申し込む場合でも、該当する巻次ごとに申 し込みを行ってください。

・埼玉県内公立図書館(埼玉県立図書館または県内の市町村立図書館等)の所蔵資料は無料 で取り寄せることができます。希望される方は、埼玉県内公立図書館で資料を所蔵している ことを確認の上、通信欄に「埼玉県内の図書館希望」と入力してください。

・日本国内に資料の所蔵館がなく、海外の図書館から取り寄せを希望される方は、通信欄に 「海外希望」と入力してください。(ILL校費支払のみ)

現物貸借申し込み資料の情報を入力します。 ※NACSIS書誌情報が引き継がれています。

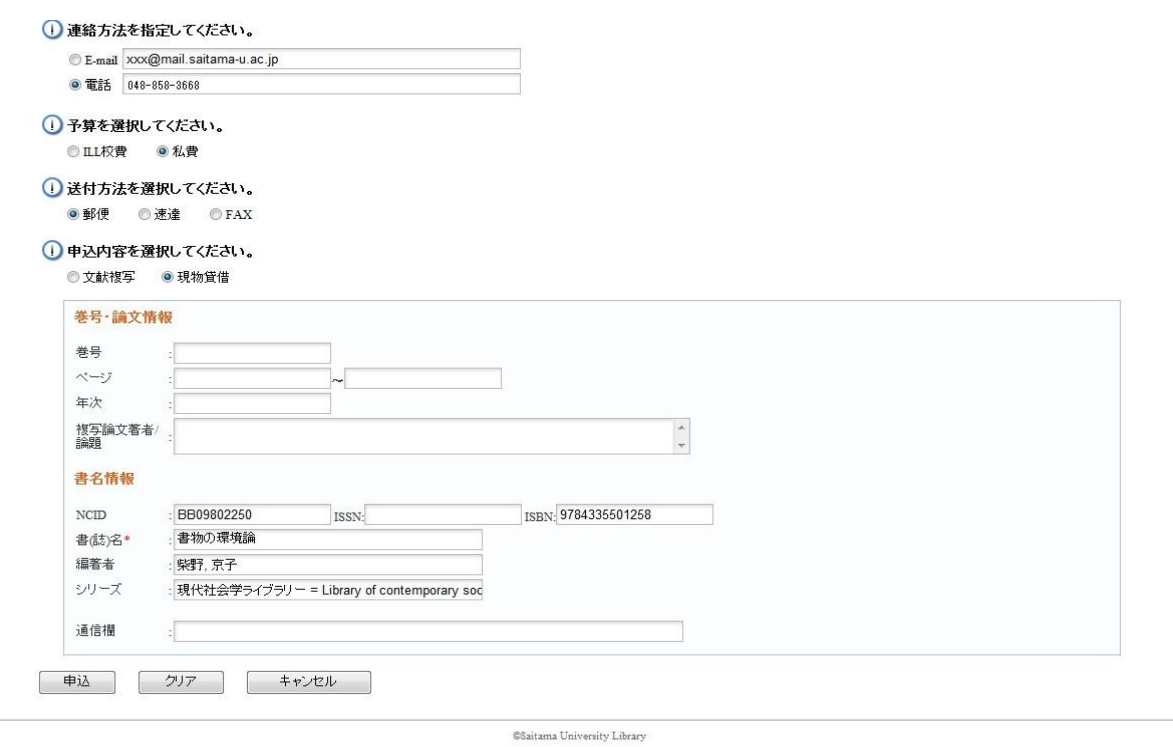

### すべての情報を入力したら、申し込みをします。

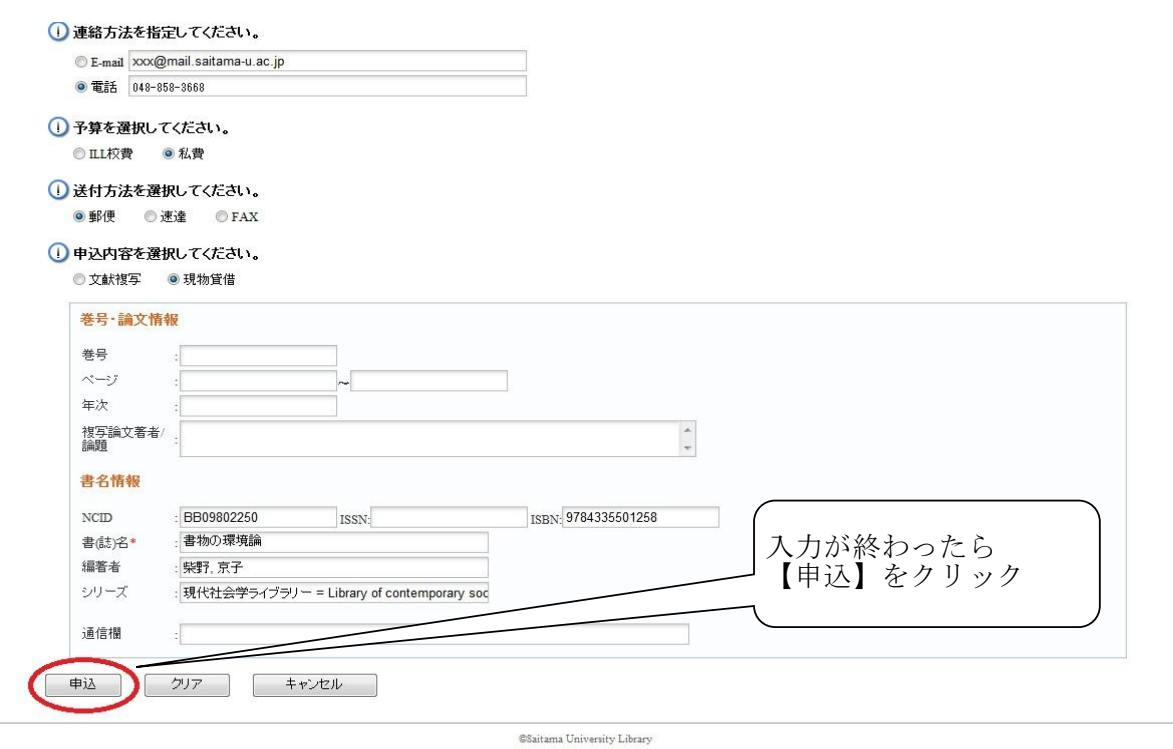

申込内容をよく確認し、間違いがなければ申し込みを確定します。

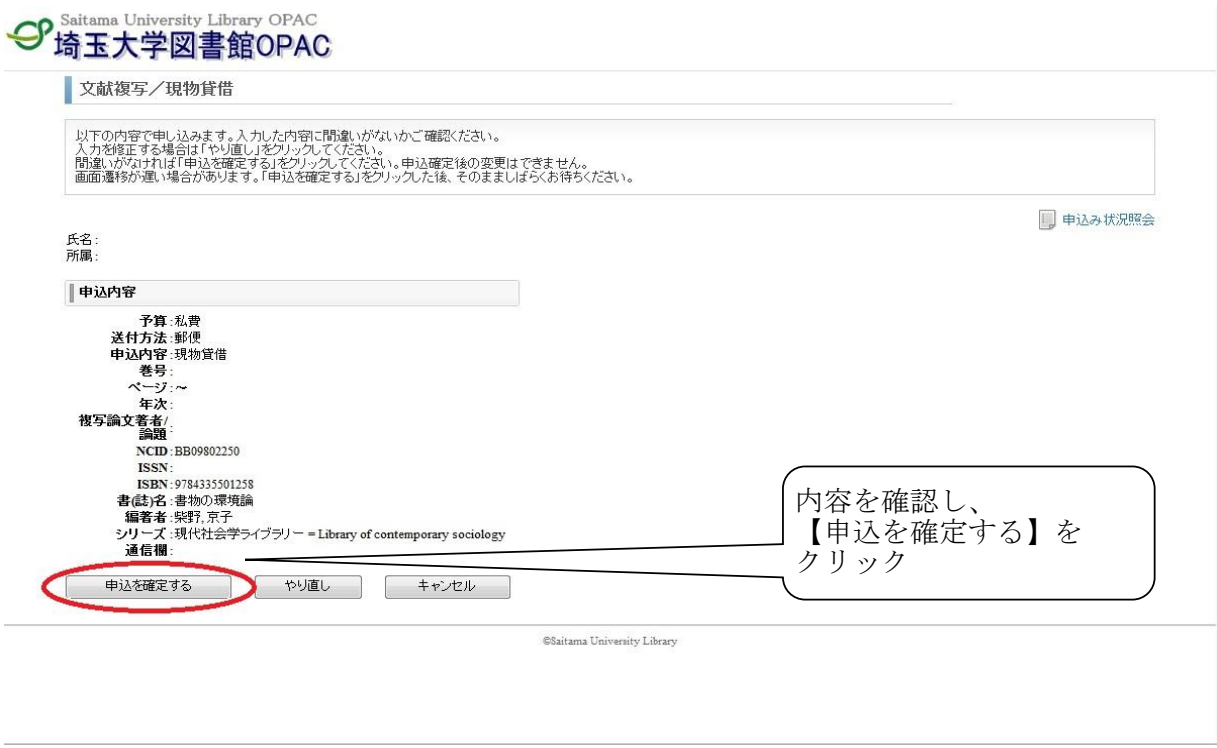

申し込み終了です。

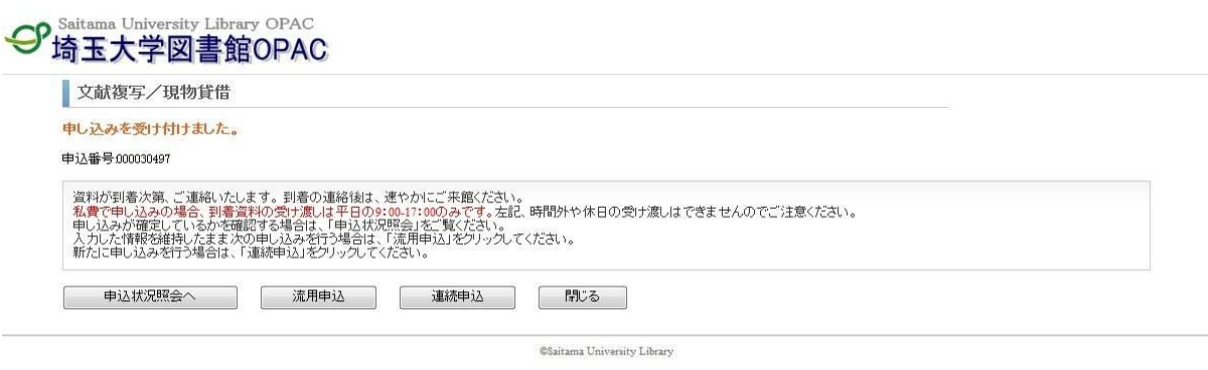

- ・資料が到着次第、ご連絡いたします。到着の連絡後は、速やかにご来館ください。
- ・私費で申し込みの場合、到着資料の受け渡しは平日の9:00-17:00のみです。左記、時間 外や休日の受け渡しはできませんのでご注意ください。
- ・申し込みが確定しているかを確認する場合は、「申込状況照会」をご覧ください。
- ・入力した情報を維持したまま次の申し込みを行う場合は、「流用申込」をクリックしてく ださい。
- ・新たに申し込みを行う場合は、「連続申込」をクリックしてください。

#### NACSIS検索しても希望する図書が見つからない場合

埼玉大学図書館OPAC画面より「文献複写・貸借申込み」を選択し、申し込みを行います。 その際、申込画面では資料の情報を直接入力します。

通信欄に典拠情報等を入力いただくと調査する上で参考になりますので是非入力してください。 例) NDL-OPAC、フランス語フランス文学研究文献目録

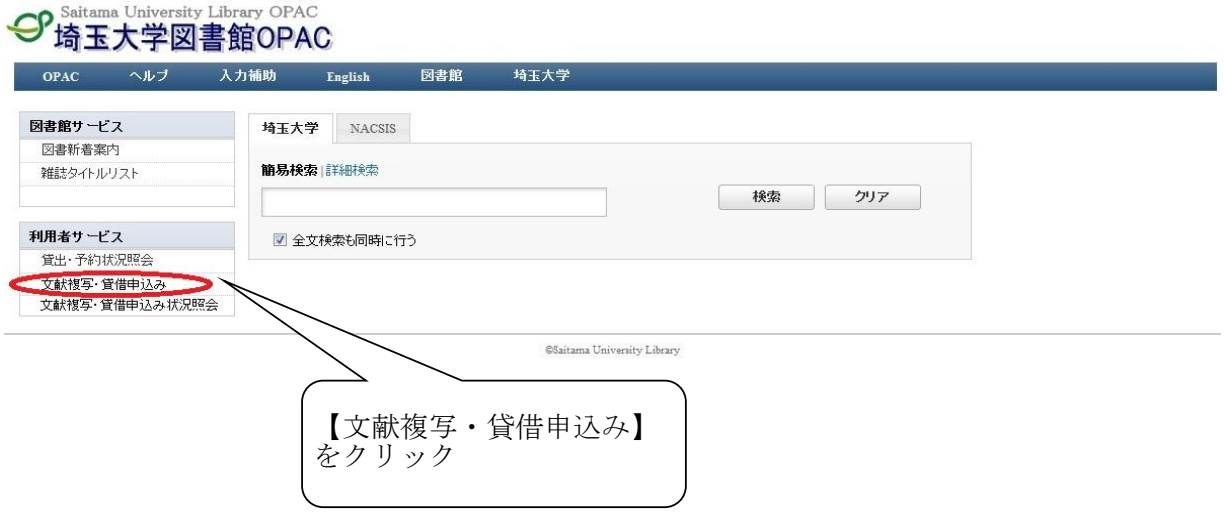

## Webリクエスト(ILL)申込状況照会 <文献複写/現物貸借>

埼玉大学図書館OPAC画面を開きます。

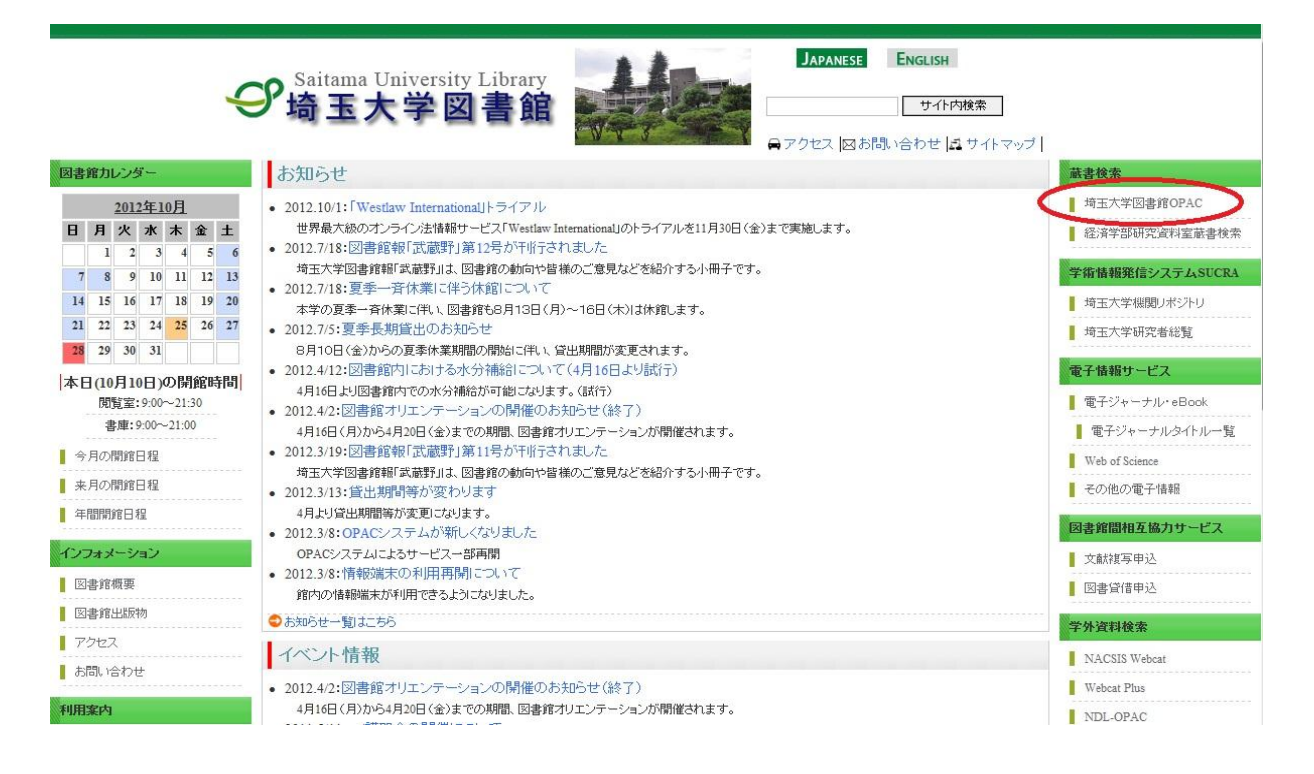

#### ILL状況照会画面を開きます。

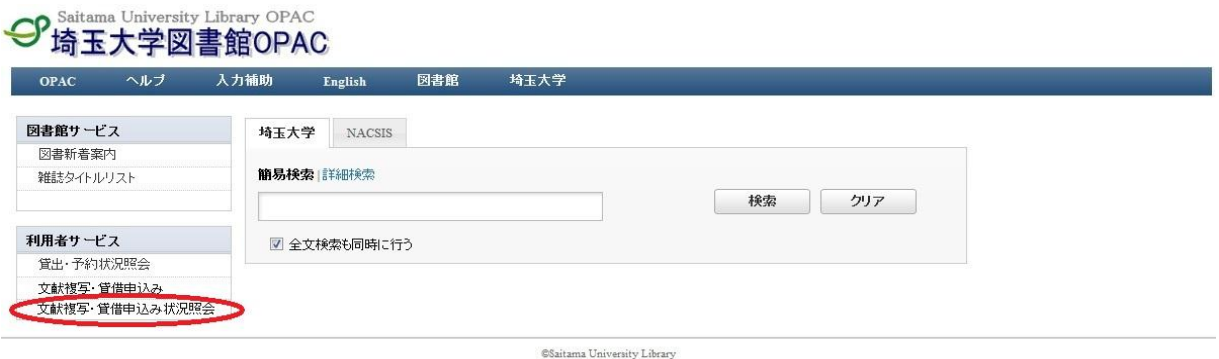

### ログインします。

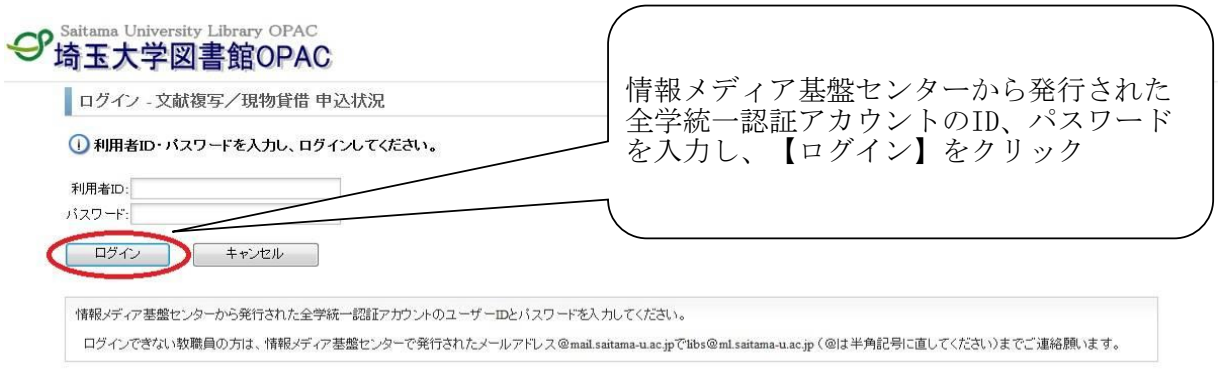

 $\operatorname{\mathsf{\mathfrak{S}}s}$ itama University Library

### 文献複写/現物貸借 申込状況(一覧)が表示されます。

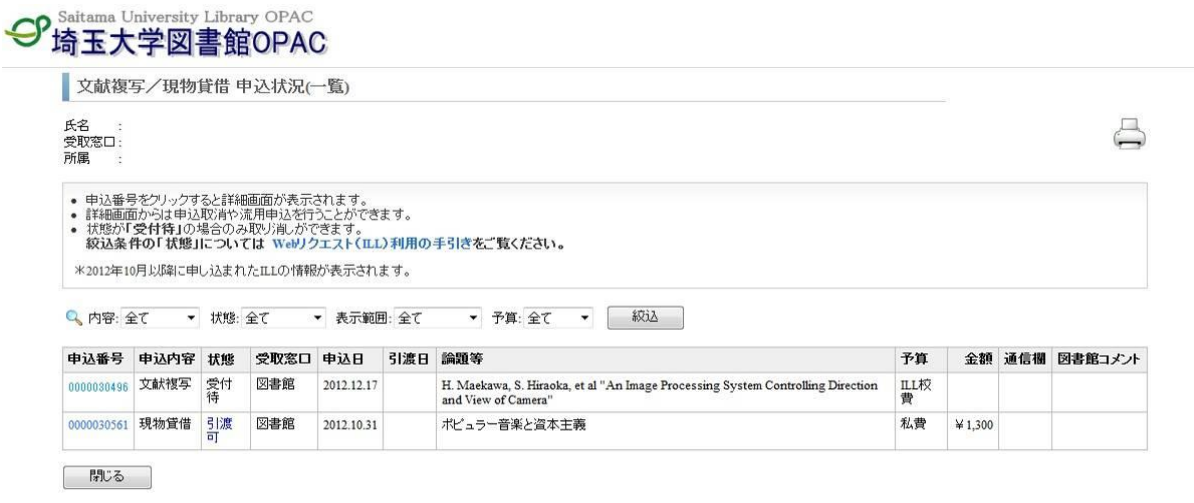

 $\operatorname{\mathsf{\mathfrak{S}}}$ sitama University Library

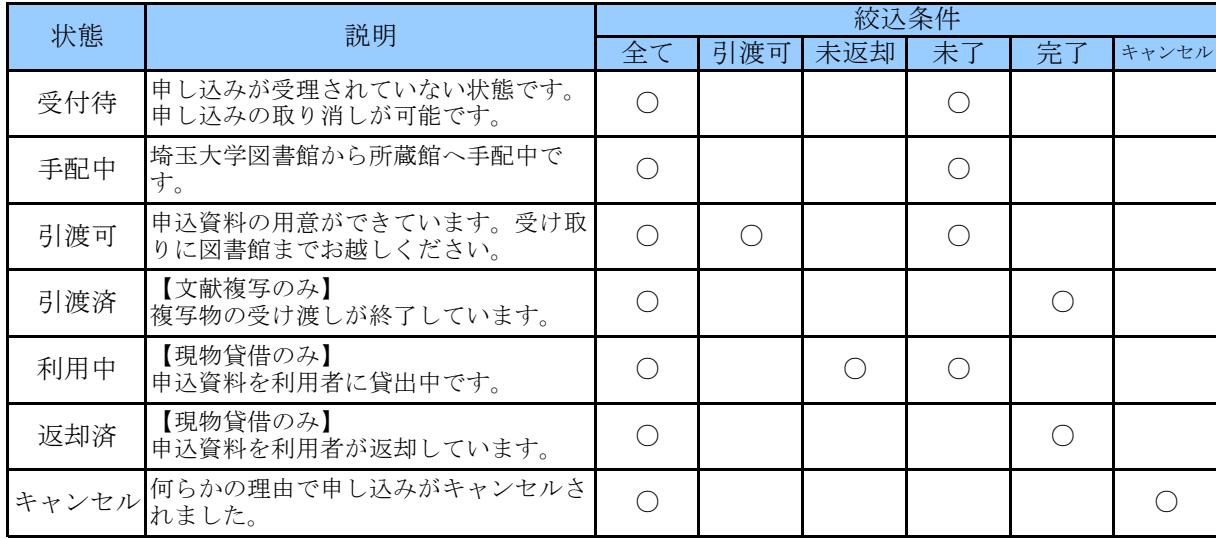

一覧で表示されている「状態」と絞込条件の「状態」の関係は以下のようになっています。

申込状況の詳細を見たい場合は、申込番号を選択します。

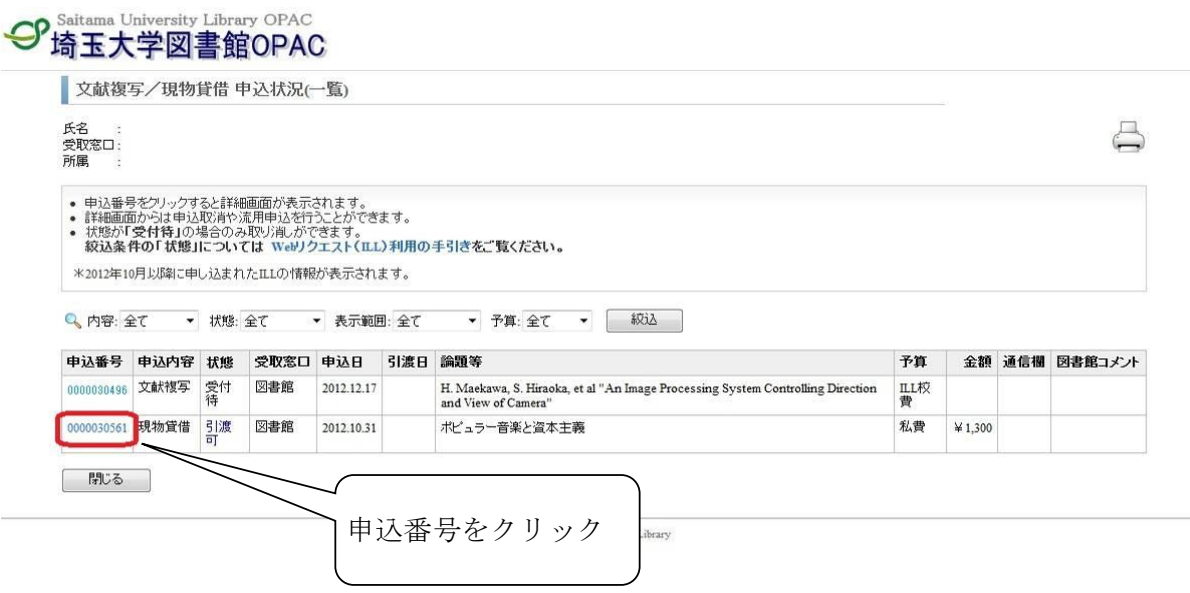

申込状況(詳細)画面が表示されます。

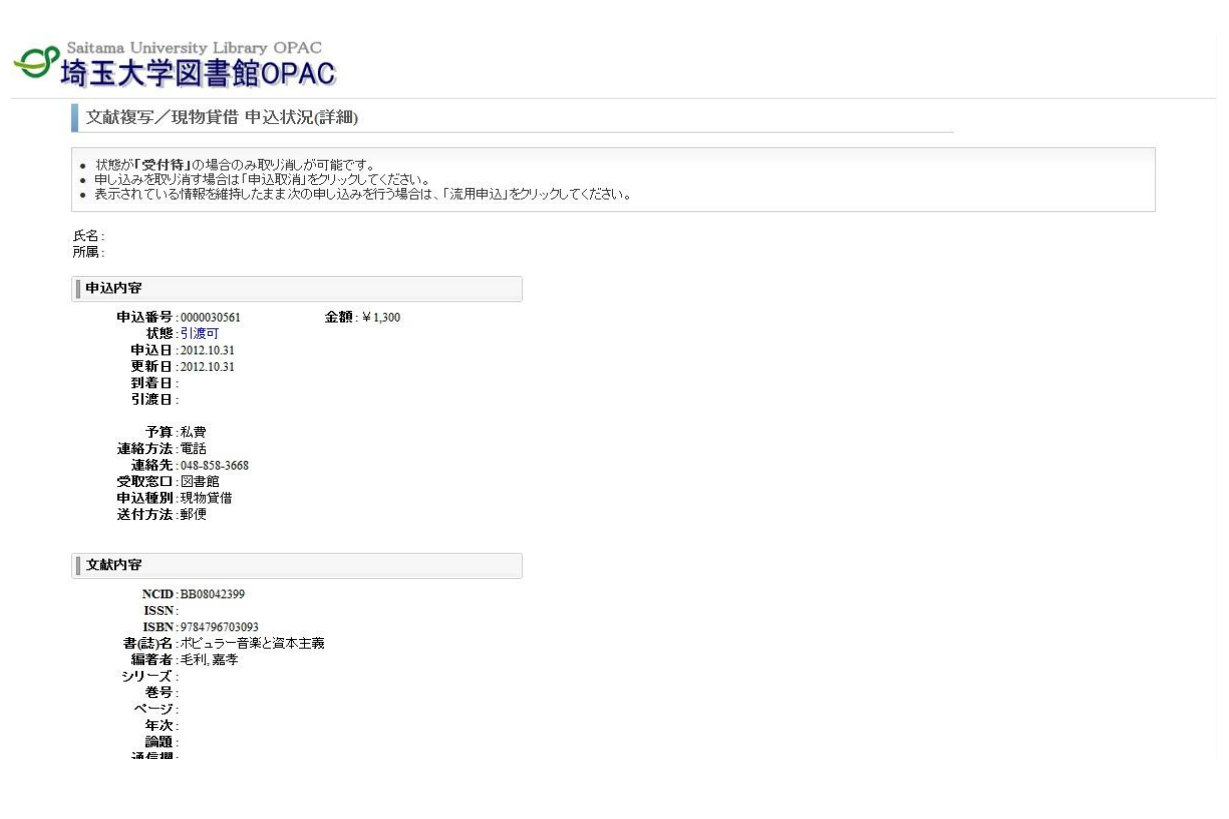

#### 申し込みを取り消す場合

状態が「受付待」の場合のみ取り消しが可能です。 申込状況(詳細)画面で申し込み内容の状態を確認します。

#### Saitama University Library OPAC

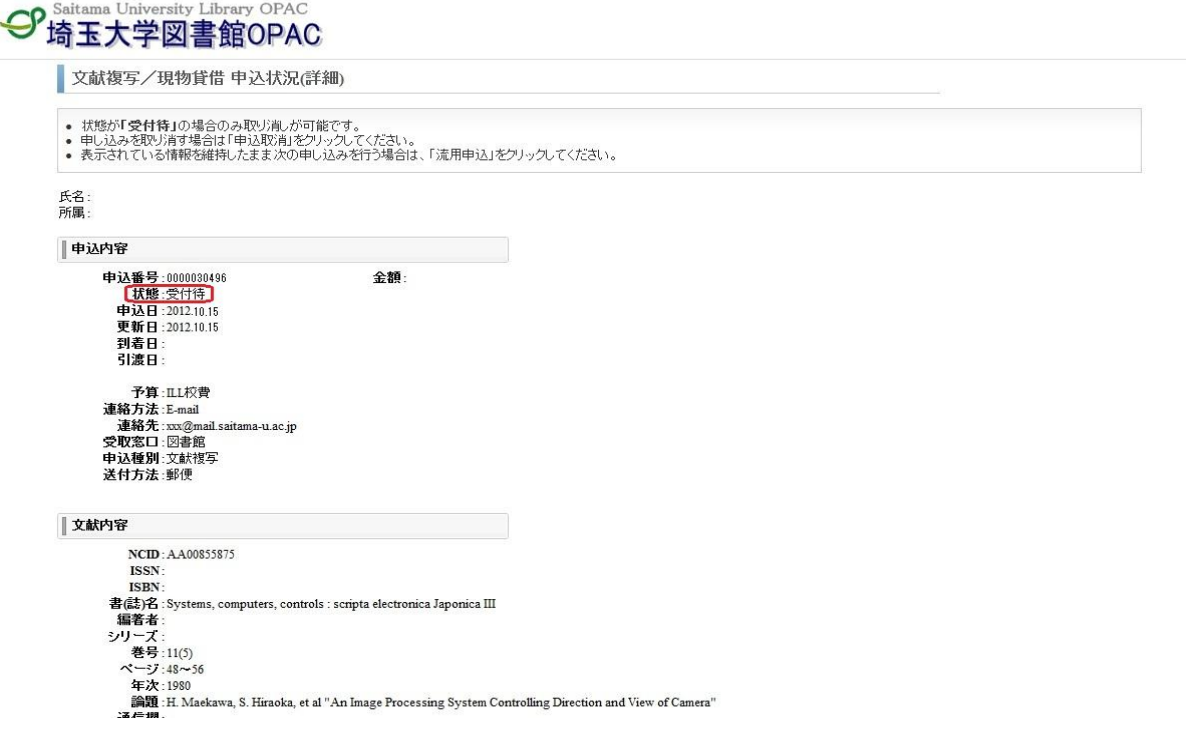

申込内容をよく確認し、申し込みの取り消しを行います。

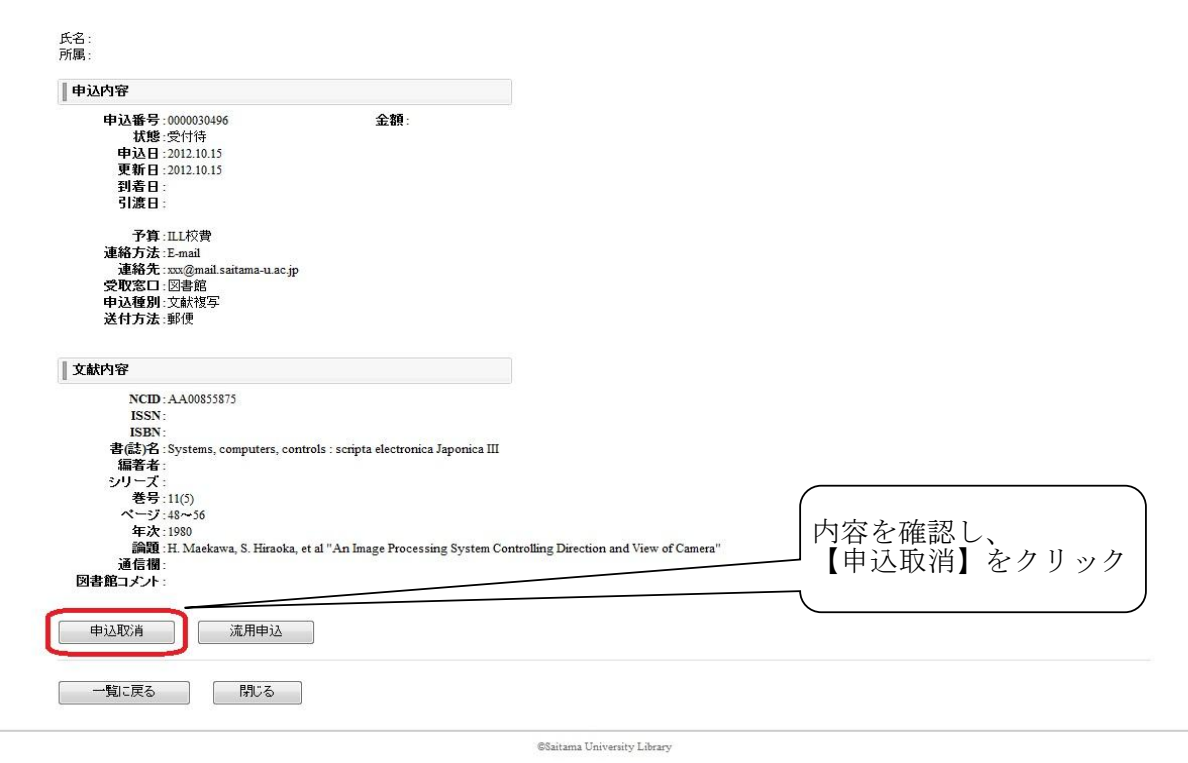

確認ダイアログが表示されます。

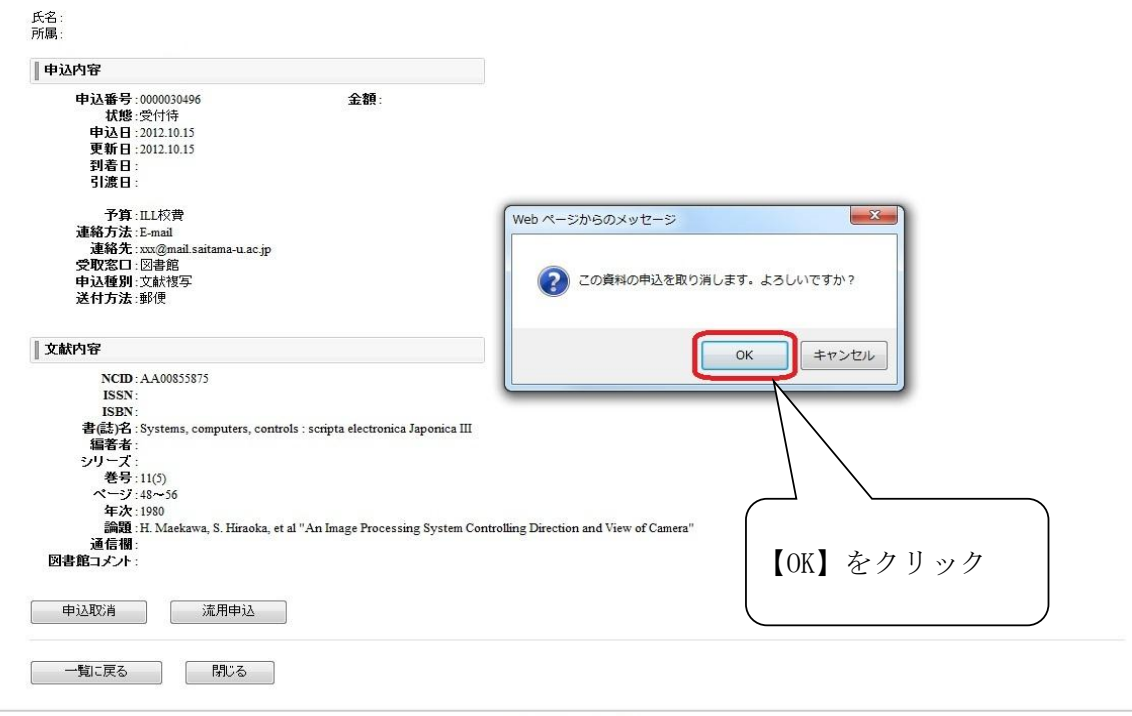

CSaitama University Library

申し込みの取り消しが完了しました。 取り消された申し込みは申込状況(一覧)から削除されますので、確認します。

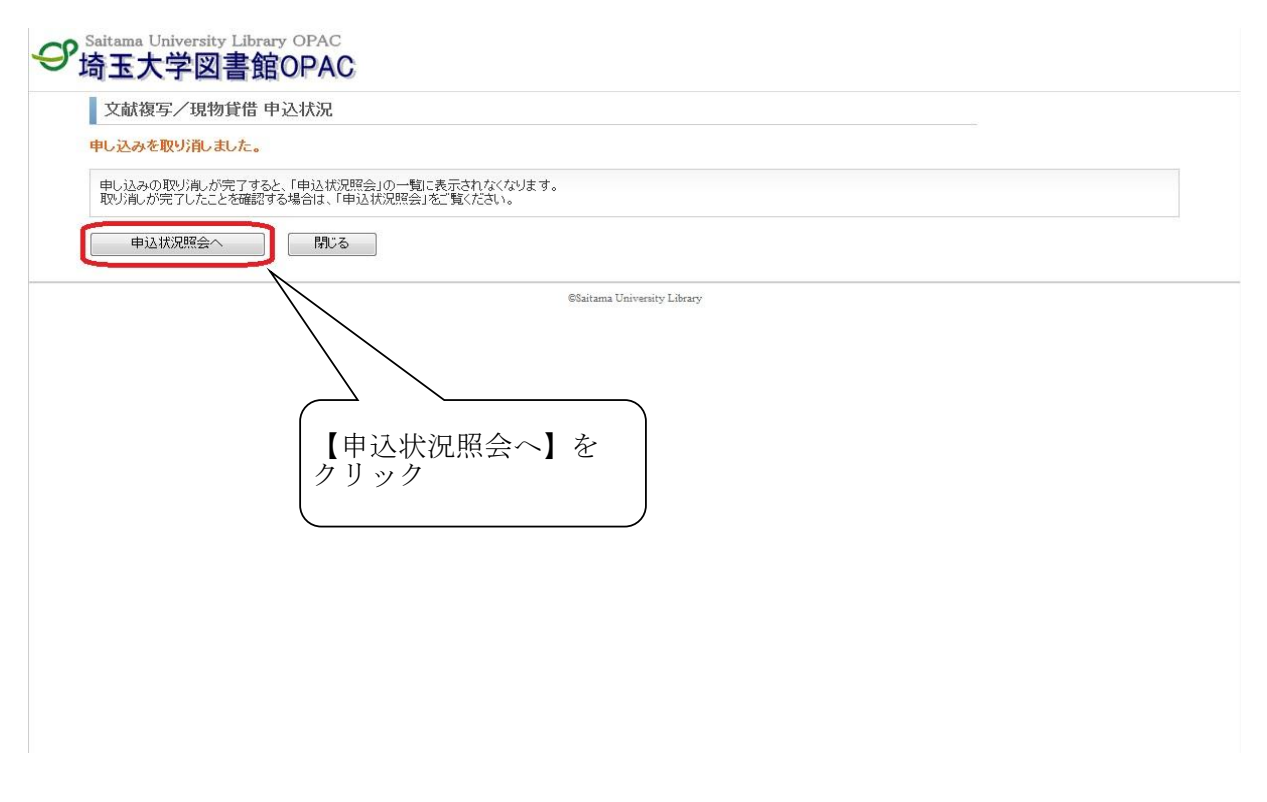

申込状況(一覧)が表示され、取り消した申し込みが表示されないことを確認します。

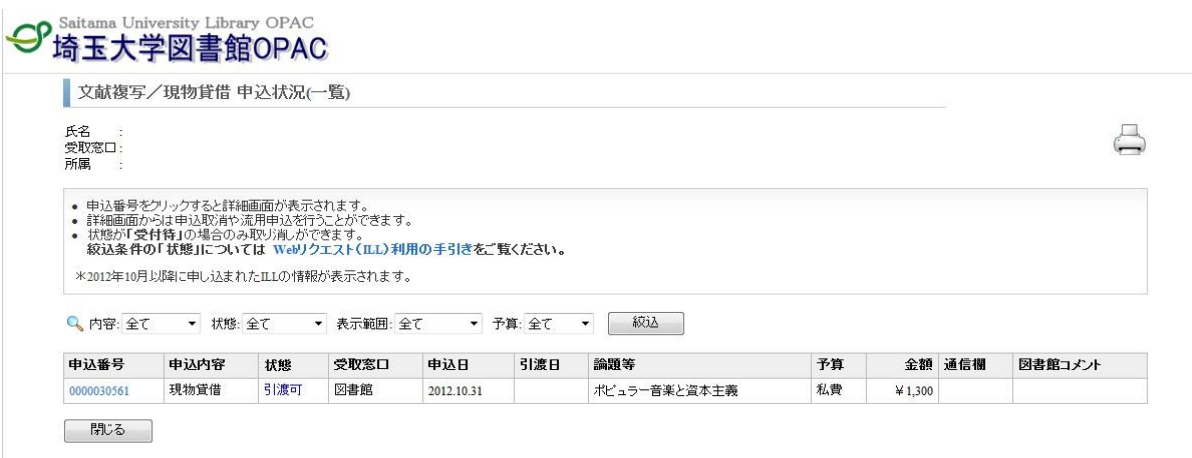

CSaitama University Library